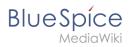

# **Contents**

| 1. Setup:Installation Guide/System Preparation/Linux/Memcached | 2 |
|----------------------------------------------------------------|---|
| 2. Setup:Installation Guide/Advanced/Mathoid                   | 3 |
| 3. Setup:Installation Guide/With Installer                     | 3 |

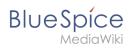

# **Memcached on Linux**

| Contents        |   |
|-----------------|---|
| 1 Installation  | 3 |
| 2 Configuration | 3 |
| 3 Next step     | 3 |

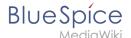

**Note:** Memcached is a cache server to improve the performance of your BlueSpice installation. It is not required for the actual operation of BlueSpice. The steps listed here are therefore optional.

## Installation

Install Memcached with Aptitude:

```
apt-get update; \
apt-get -y install memcached; \
apt-get clean
```

## Configuration

Open the file containing the memcached configuration (for example, /etc/memcached.conf on Debian / Ubuntu). Find the '-m' argument there and increase the available memory according to your server's capabilities:

```
-m 512
```

Save and close the file and restart memcached with service memcached restart.

## Next step

If you have completed all steps successfully and want to install BlueSpice pro, proceed to the next step " Mathoid". If you want to install BlueSpice free, you can now continue with Installing BlueSpice.

# Setup:Installation Guide/Advanced/Mathoid

### Redirect to:

Setup:Installation Guide/Webservices/Mathoid

# **Installation BlueSpice 4 with Installer**

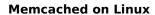

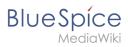

# Contents

| 1 Download installation package | 5 |
|---------------------------------|---|
| 2 Introduction                  |   |
| 3 Step-by-step installation     | 5 |
| 4 BlueSpice WikiFarm            | 8 |
| 5 Next steps                    | 9 |
| 6 Linux                         |   |
| 7 Windows                       |   |

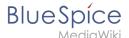

## Download installation package

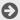

Download the installation package from the bluespice.com website.

Store the installation package in a web root of your choice (see our folder structure recommendations for Windows installations), where you can access it via your browser.

Make sure that file system permissions are set up properly.

#### Introduction

BlueSpice 4 is installed as a complete package with MediaWiki 1.39 and BlueSpice 4. This installation guide gives you step-by-step instructions to install BlueSpice.

Important! If you do a fresh install of BlueSpice 4, it might be necessary to run update.php afterwards if you get an error.

This document only describes the steps for installing the web application itself. For the installation of extended functions such as VisualEditor and Extendedsearch, please refer to the corresponding documentation.

We will not go into details about your operating system installation here, but assume that you have already checked the system requirements and your server configuration. You can find more details in our detailed installation guide.

Further help on optimizing the operating system can be found in our compendium.

# Step-by-step installation

Note: If you also install the paid extension "BlueSpiceWikiFarm", make sure that the codebase is not located directly in the DocumentRoot of your web server or VirtualHost - it must be located in the /w subfolder!

Note: If Error "Fatal exception of type MWException" shows up, you need to check the rights of your Bluespice Folder and give it reading- and writing permissions. If there is still a error you need to add "\$wgShowExceptionDetails = true" to your localsettings.php file and reload your URL to get preciser information of your error.

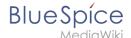

First use your browser to call up the URL under which the web application can be reached. Then complete the following steps:

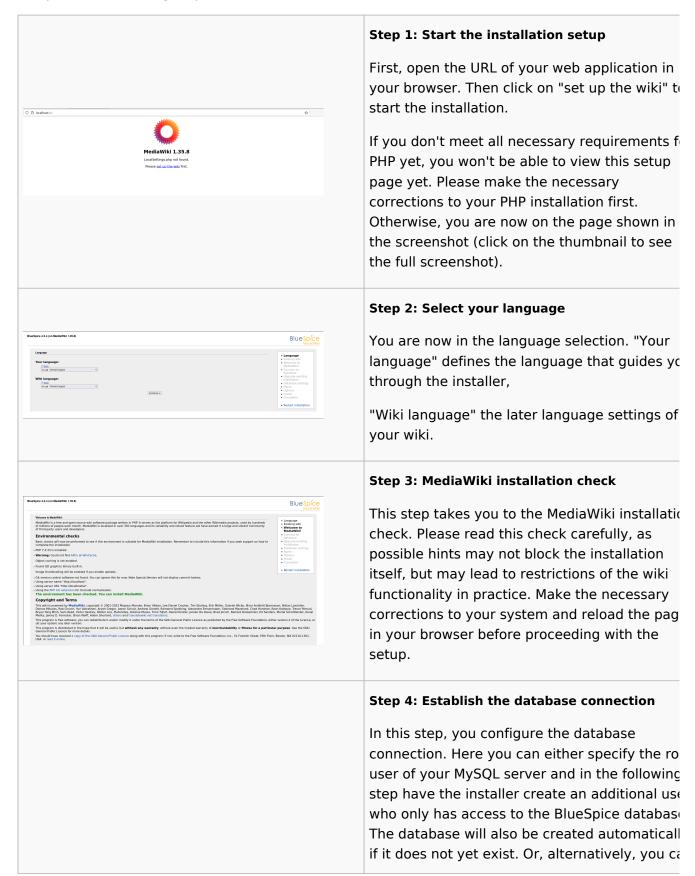

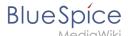

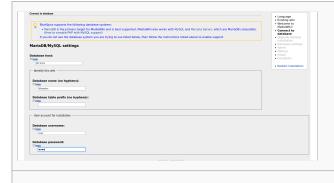

create a user and a database in advance and directly enter this information here. You can fininformation on the manual creation of users and databases in the official Mediawiki documentation.

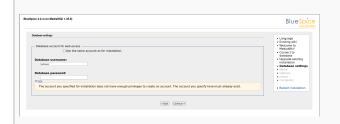

#### Step 5: Create the BlueSpice database user

Depending on the procedure you followed in the previous step, you can now define an exclusive user for your BlueSpice database. If you have already created the user explicitly for the database in advance, leave the check mark at "Use the same database account as during the installation process".

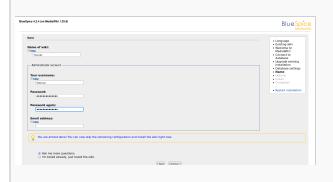

# Step 6: Create your wiki name and administrator account

Enter the name for your wiki. This name is displayed in the title bar of your browser and i various other places such as in notification mails. Pay extra attention to the correct spellir because this name can afterwards only be changed with a certain effort and certain risks Next, enter the username, password and e-ma address of the first wiki administrator. The administrator account is then created by the wiki during setup.

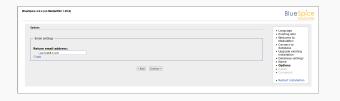

#### Step 7: Options

In this step, you specify the e-mail address for notification e-mails.

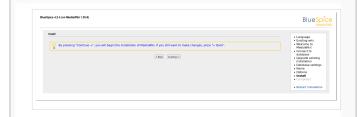

#### Step 8: Installation

This step announces the installation of the wik If you don't need to make any changes to the previous steps, click "Next" to start the installation process.

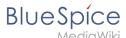

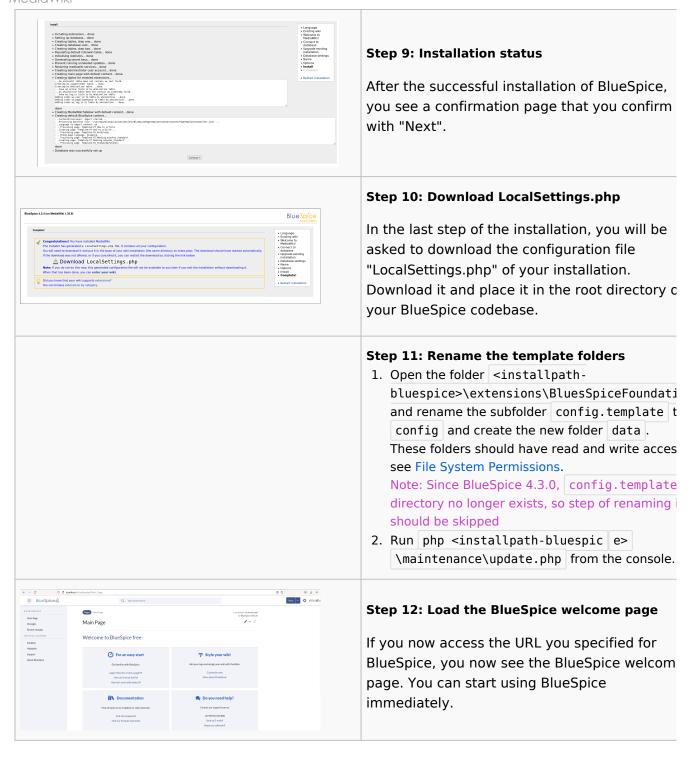

# BlueSpice WikiFarm

If you are installing **BlueSpice WikiFarm**, follow these instructions. If not, skip to Next steps.

Now open a command line and change to the folder <installpath-bluespice>.

Run the following command:

- php maintenance/update.php (Linux)
- php maintenance\update.php (Windows)

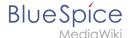

## **Next steps**

**Note:** If the page is not loading, give the group "users" change-permissions for the folder C: \Windows\Temp.

For security reasons, it is recommended to prevent access to the path <a href="mw-config/">mw-config/</a> after the installation. This can be implemented as follows:

Linux

Windows

In Apache, add the following entry to the file 000-bluespice.conf:

```
<Directory /var/www/bluespice/w/mw-config>
Require all denied
</Directory>
```

In IIS, create a file web.config in the sub-directory mw-config/ with the following content:

Please note that this entry may have to be removed temporarily if the web installer is used to update the application.

**Important!** As next step, you can configure VisualEditor and Extendedsearch.